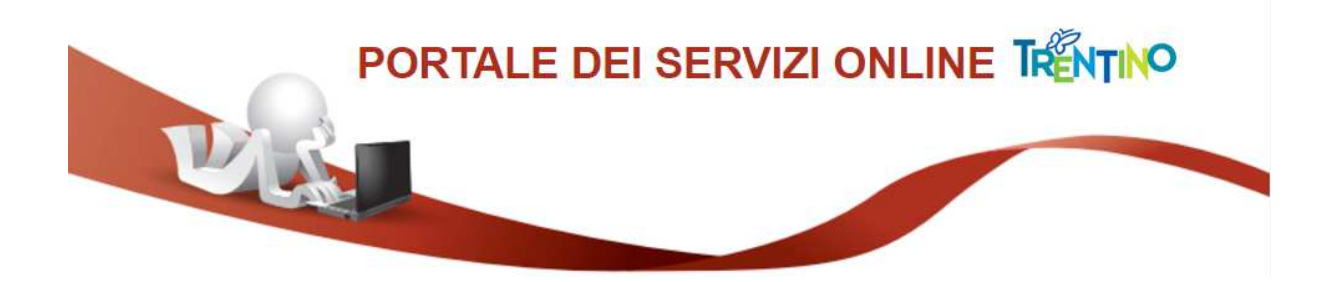

## **GUIDA ALLA COMPILAZIONE DELLA DOMANDA ONLINE**

La domanda di partecipazione al concorso, a pena di esclusione, deve essere **compilata** con modalità online.

Il presente manuale riporta le informazioni tecniche per la compilazione. Per tutte le altre informazioni è necessario leggere attentamente quanto riportato nel bando.

## *Compila la Domanda online*

Collegati al sito www.vivoscuola.it nella sezione dedicata ai Docenti http://www.vivoscuola.it/concorso-docenti-lingua-straniera-scuola-primaria-2017 e segui le indicazioni fornite.

Apri il link "Domanda online" che porta alla pagina per la compilazione della domanda sul Portale dei servizi online.

Per compilare la domanda è necessario avere una Carta Nazionale dei servizi o Carta Provinciale dei servizi attiva e configurato il PC, oppure SPID – Sistema Pubblico di Identità Digitale. Per la compilazione e l'invio della domanda non è consentito l'utilizzo della Security Card o OTP PAT, per l'accesso alternativo alla CPS/CNS utilizzare SPID.

Per maggiori informazioni sull'utilizzo della tua carta leggi la pagina dedicata: https://www.servizionline.provincia.tn.it/portale/attiva\_la\_carta

Per informazioni su SPID leggi qui: https://www.servizionline.provincia.tn.it/portale/richiedi\_spid

Per problemi sull'accesso consulta le FAQ https://www.servizionline.provincia.tn.it/portale/faq/, o chiama il numero verde:

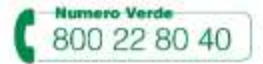

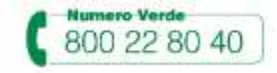

## *Compilazione con la Carta Provinciale/Carta Nazionale dei Servizi o SPID*

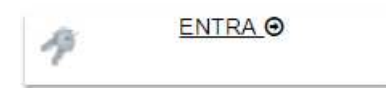

Una volta cliccato su **"ENTRA"** il sistema ti chiede se utilizzare la CPS (equivale anche ad una CNS) o SPID.

Si ricorda che per l'invio della domanda non è consentito l'utilizzo della Security Card o OTP PAT, per l'accesso alternativo alla CPS/CNS utilizzare SPID.

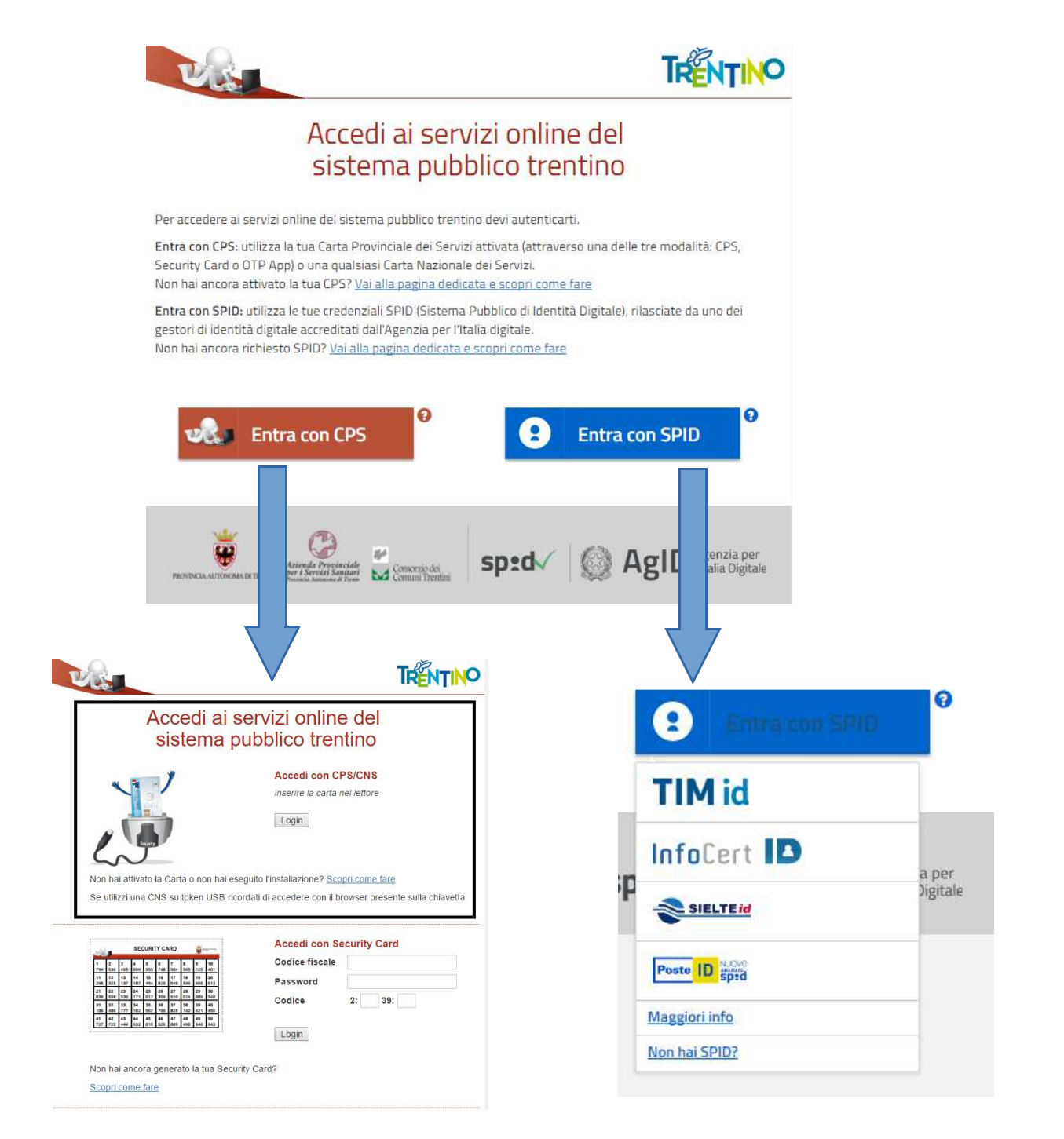

Ad autenticazione avvenuta, vengono visualizzati i tuoi dati anagrafici presenti sulla carta e la lista delle eventuali domande già inviate o in fase di compilazione (bozza) associate al tuo codice fiscale.

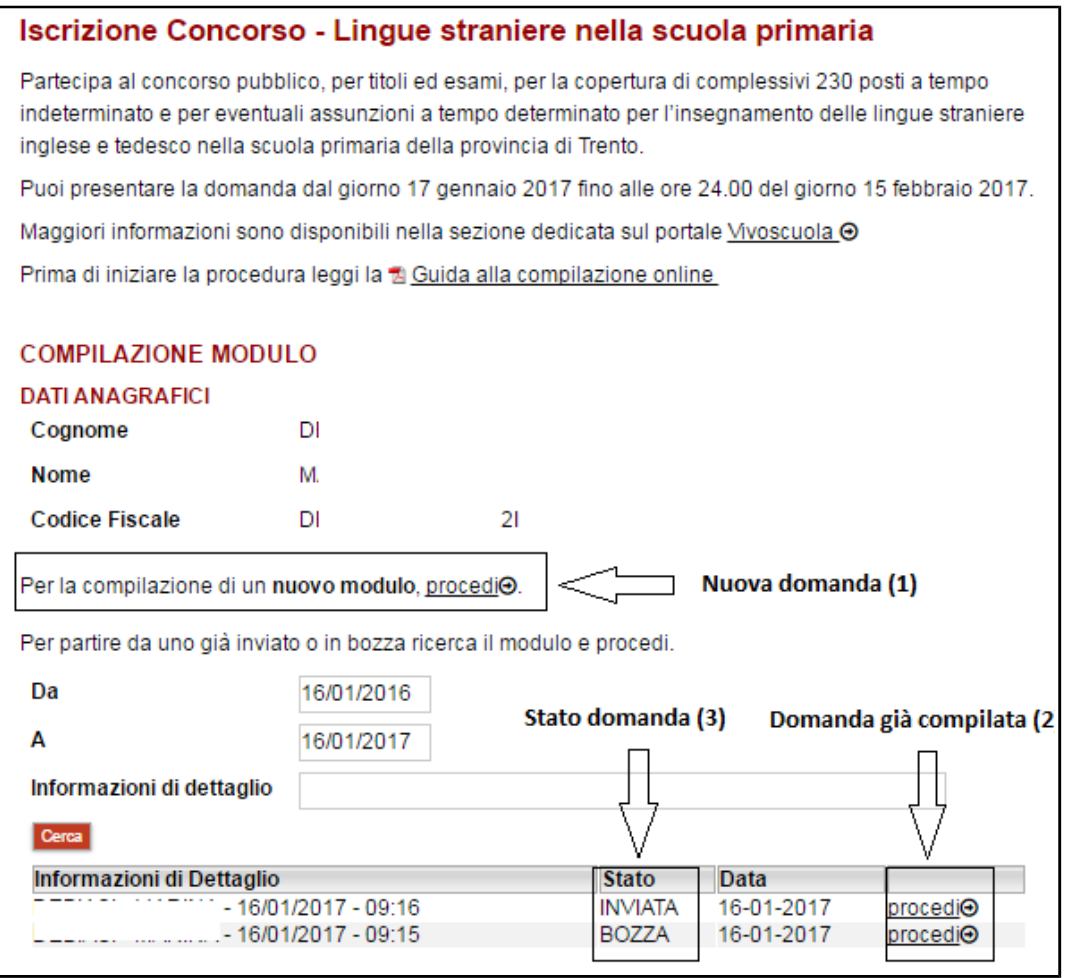

Il sistema permette di inoltrare sia una **nuova domanda(1)**, primo invio online, sia di aggiornare una **domanda già compilata (2),** utile per effettuare l'aggiornamento/ integrazione di una domanda già inviata o per richiamare una bozza di domanda non ancora inviata distinguibile dallo **stato domanda (3)***.*

E' possibile ricercare le domande impostando un intervallo di date precisando anche specifiche informazioni di dettaglio.

Cliccando sul bottone "**Procedi**" si apre il modulo di domanda, già precompilato con i tuoi dati anagrafici (nuova domanda) ed eventualmente con i dati della domanda selezionata (domanda precedente).

Una volta compilata puoi salvare la domanda in bozza per un suo completamento/invio successivo con il comando **"Salva in bozza e chiudi"**  Salva Bozza e Chiudi

oppure proseguire con il comando **"Procedi"** Procedi per convalidare

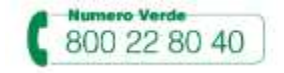

In questo ultimo caso se tutte le informazioni richieste sono state inserite, si presenta la pagina di ACCETTAZIONE. Qui puoi **scaricare** il modulo in formato pdf compilato e verificare le informazioni contenute prima di procedere con l'accettazione.

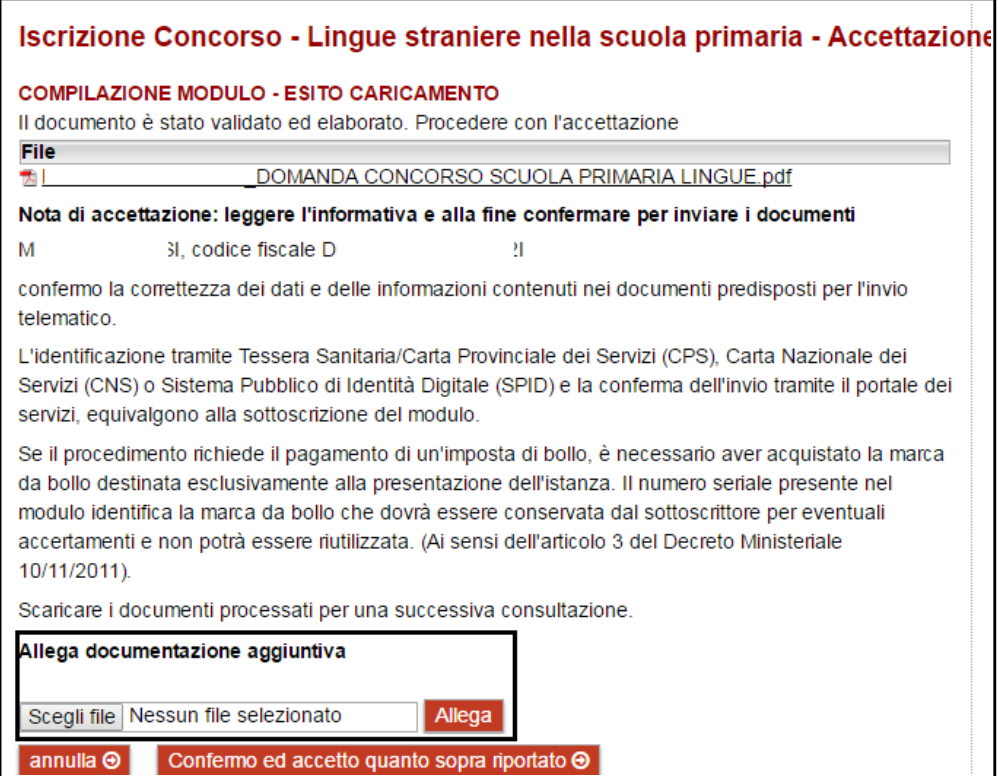

Se devi allegare documentazione, carica il file nella sezione "Allega documentazione aggiuntiva" e premi il pulsante "**Allega**".

Puoi allegare altri file, selezionando "Allega un altro file" e ripetendo l'operazione.

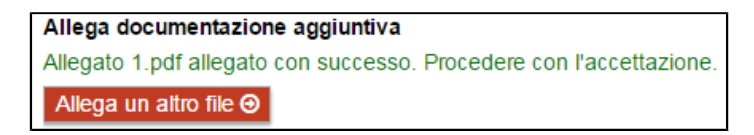

Se hai correzioni da apportare alla domanda, chiudi il file e clicca sul bottone "**Annulla**"; il sistema ti riporta alla pagina iniziale dove potrai richiamare la domanda e modificarla.

Altrimenti clicca su "**Confermo ed accetto quanto sopra riportato**".

Dopo la conferma, si visualizza a video un messaggio di avvenuta acquisizione del documento del sistema.

I documenti sono stati acquisiti e sono stati inviati alla struttura di competenza per l'elaborazione. Verrà inviata alla casella di mail indicata nel modulo, la ricevuta entro 24 ore.

**Entro 24 ore** riceverai una mail con la ricevuta della ricezione e protocollazione della domanda sulla casella di posta elettronica che hai indicato nella compilazione del modulo.

**Sole se non ti dovesse arrivare la mail** chiama il numero verde

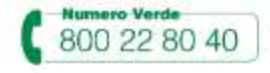

Potrai comunque scaricare il modulo o la ricevuta in qualunque momento, accedendo al servizio di consultazione della modulistica del portale dei servizi:

https://www.servizionline.trentino.it/portal/server.pt/community/profilo/i\_miei\_moduli\_o nline

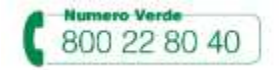